### **Didattica a distanza, indicazioni per i genitori**

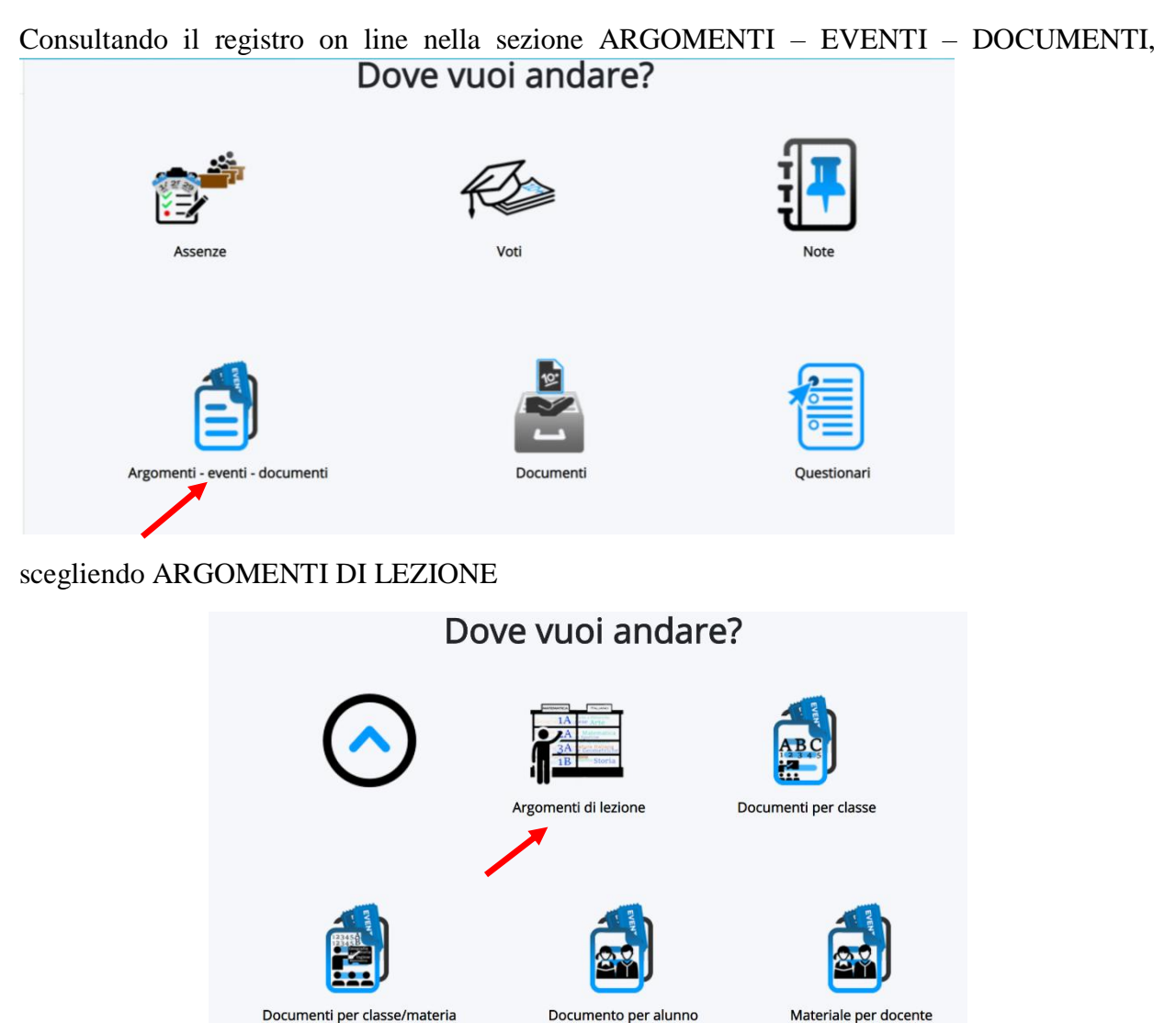

Documenti per classe/materia

si troveranno giornalmente materiali da consultare ed eventuali compiti da svolgere inseriti da vari docenti.

Anche in DOCUMENTI PER CLASSE/MATERIA si possono trovare documenti inseriti dagli inseganti

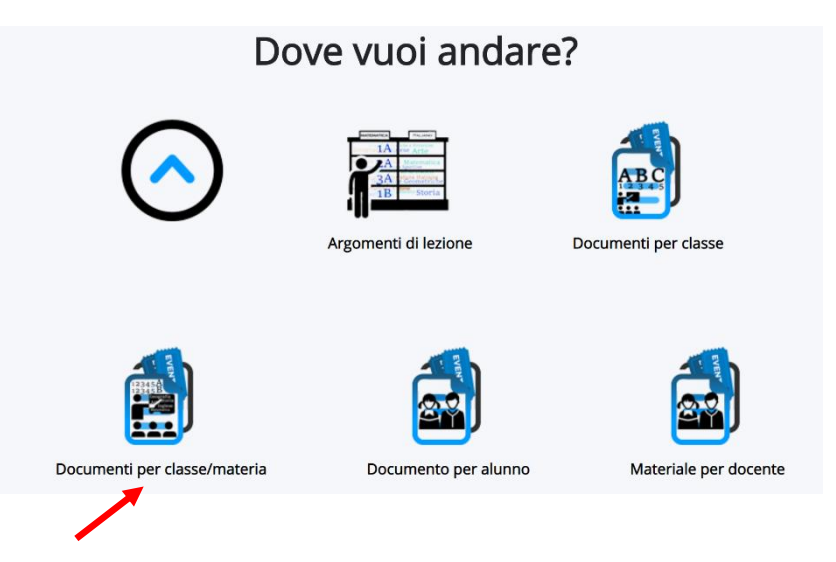

Si aprirà la finestra che segue con i documenti che gli insegnanti, delle singole materie, hanno inserito dall'inizio dell'anno scolastico. Nelle ultime righe compaiono i documenti creati di

recente, facilmente identificabili per la tipologia (MATERIALE DIDATTICO) e DATA d'inserimento.

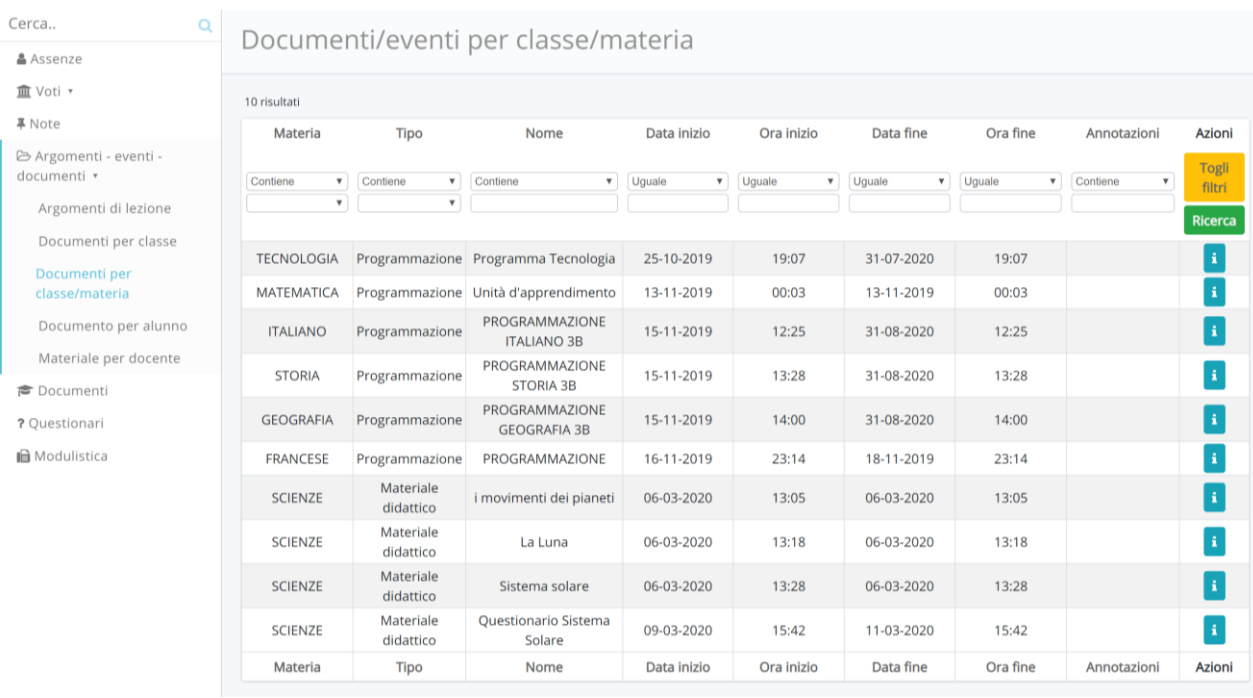

Cliccare sul pulsante  $\begin{bmatrix} \cdot \\ \cdot \end{bmatrix}$  per aprire il documento.

## In DOCUMENTI PER ALUNNO

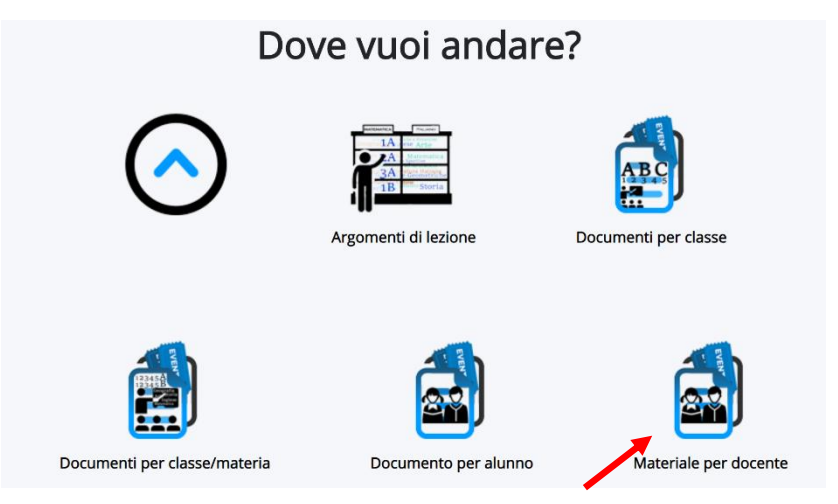

# Si troveranno i materiali che l'insegnante vuol indirizzare ad un singolo alunno.

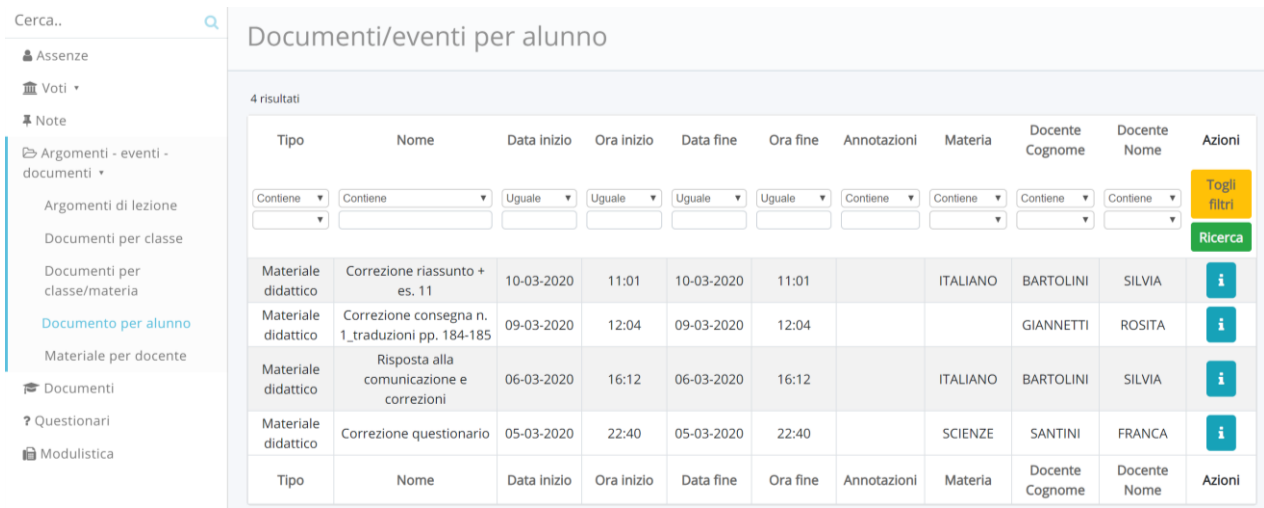

Si consiglia di controllare anche le NOTE a cui accedere dalla schermata iniziale o dal menu a tendina laterale

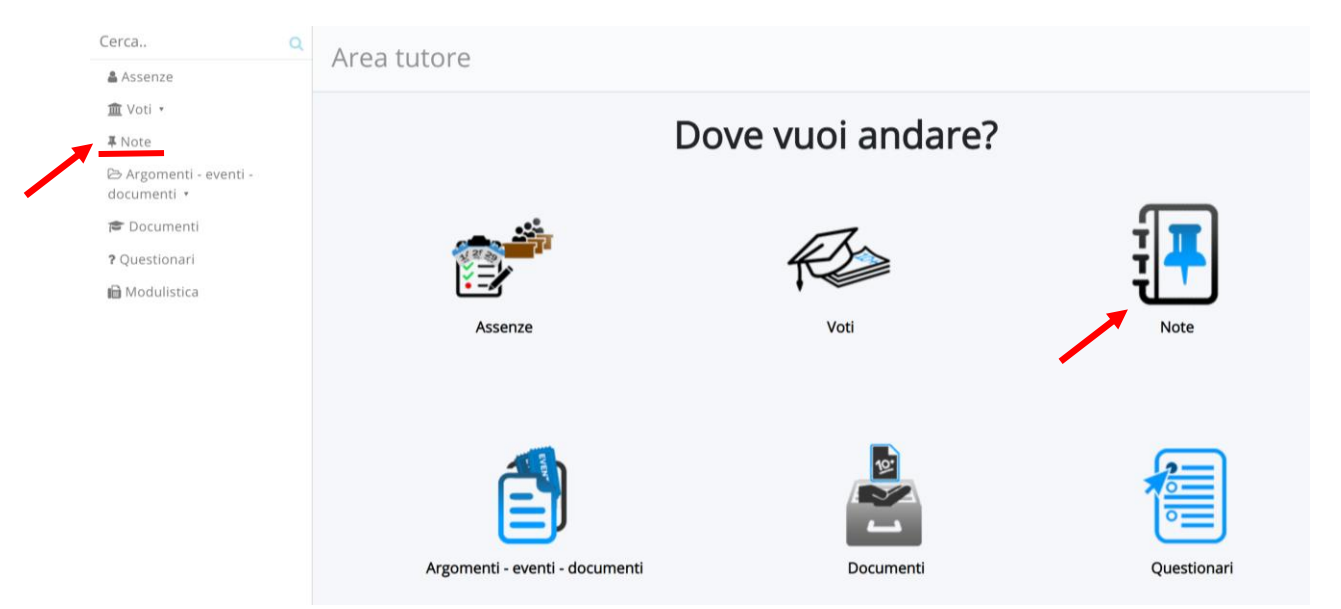

ALTRO TIPO DI NOTA può essere utilizzato dai docenti per comunicazioni veloci ai singoli alunni.

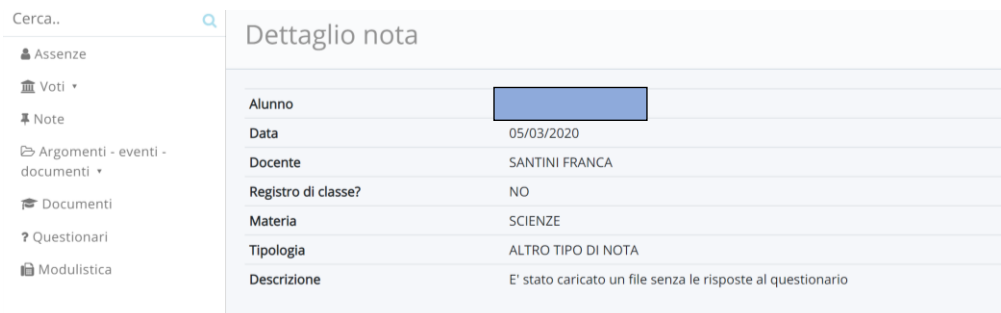

**CREAZIONE DOCUMENTI da inviare al DOCENTE IN AREA TUTORE**

È possibile inviare ai docenti documenti prodotti dai vostri figli (es temi) nel seguente modo:

1. Nella pagina d'apertura del registro elettronico scegliere **Argomenti – eventi – documenti**

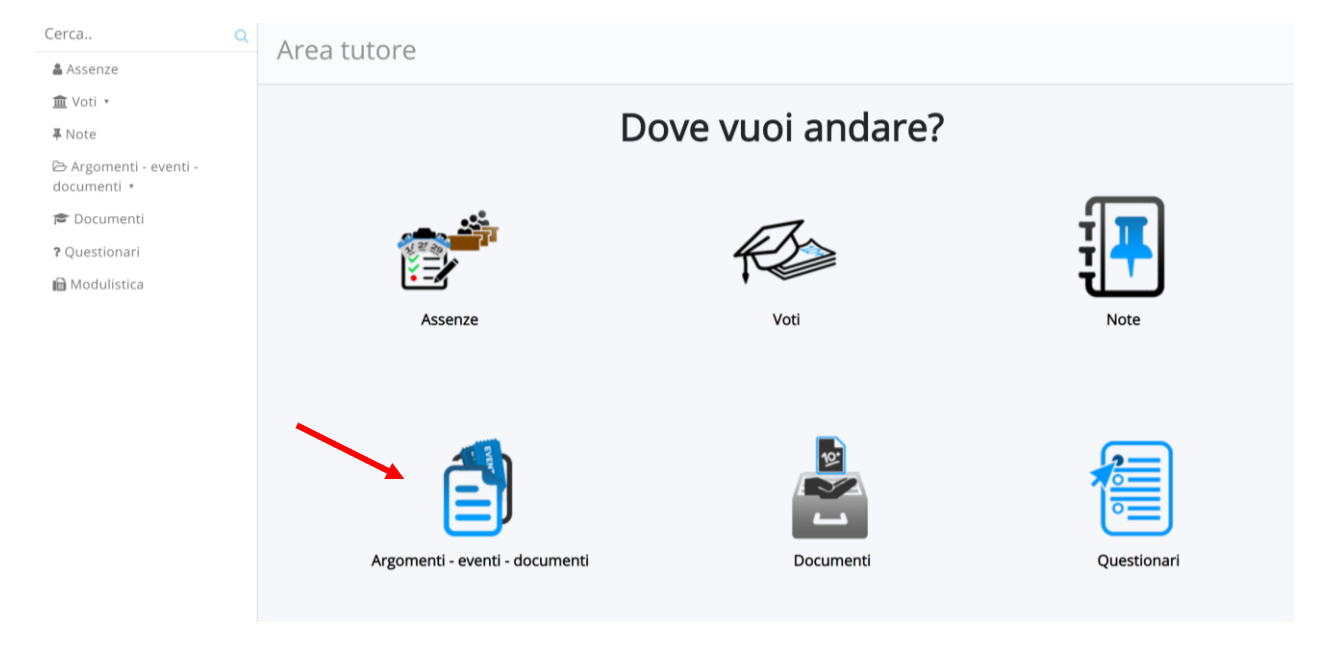

### 2. Nella finestra che si apre scegliere **Materiale per docente**

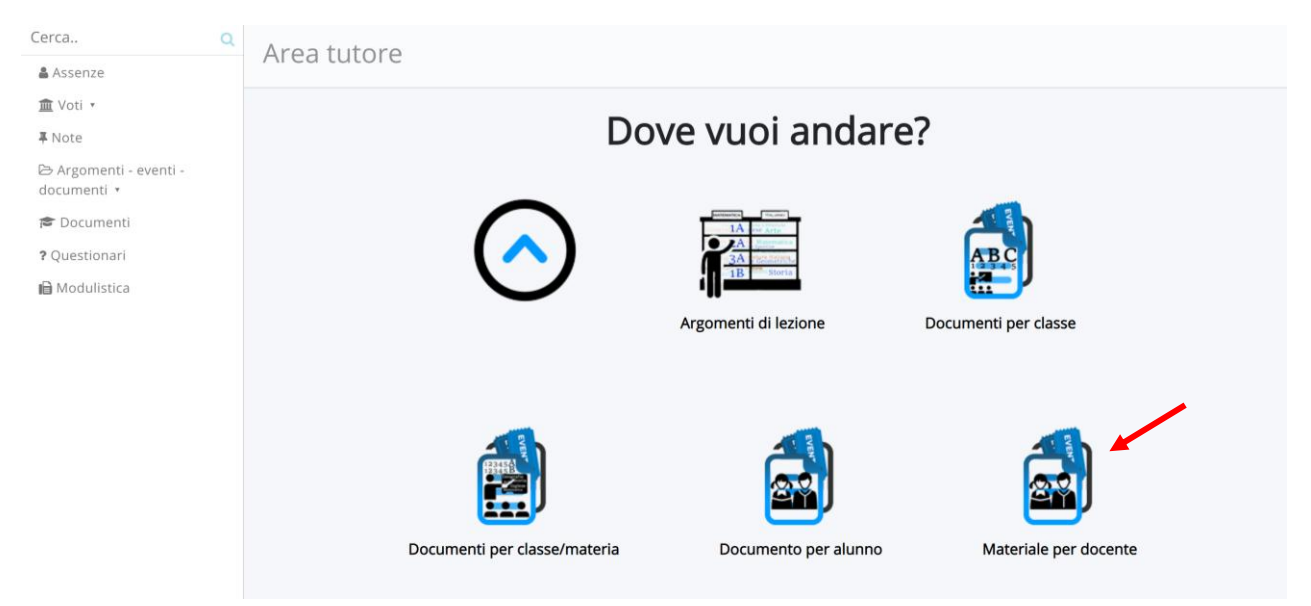

#### 3. Cliccare su **+ Crea nuovo**

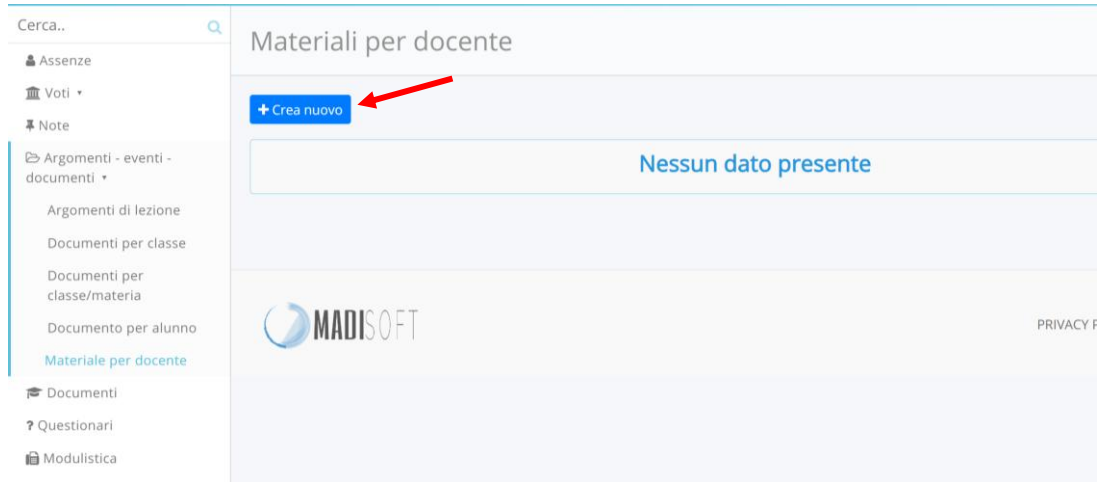

4. Compilare i campi liberi, in particolare quelli con asterisco, e allegare il documento da condividere con l'insegnante.

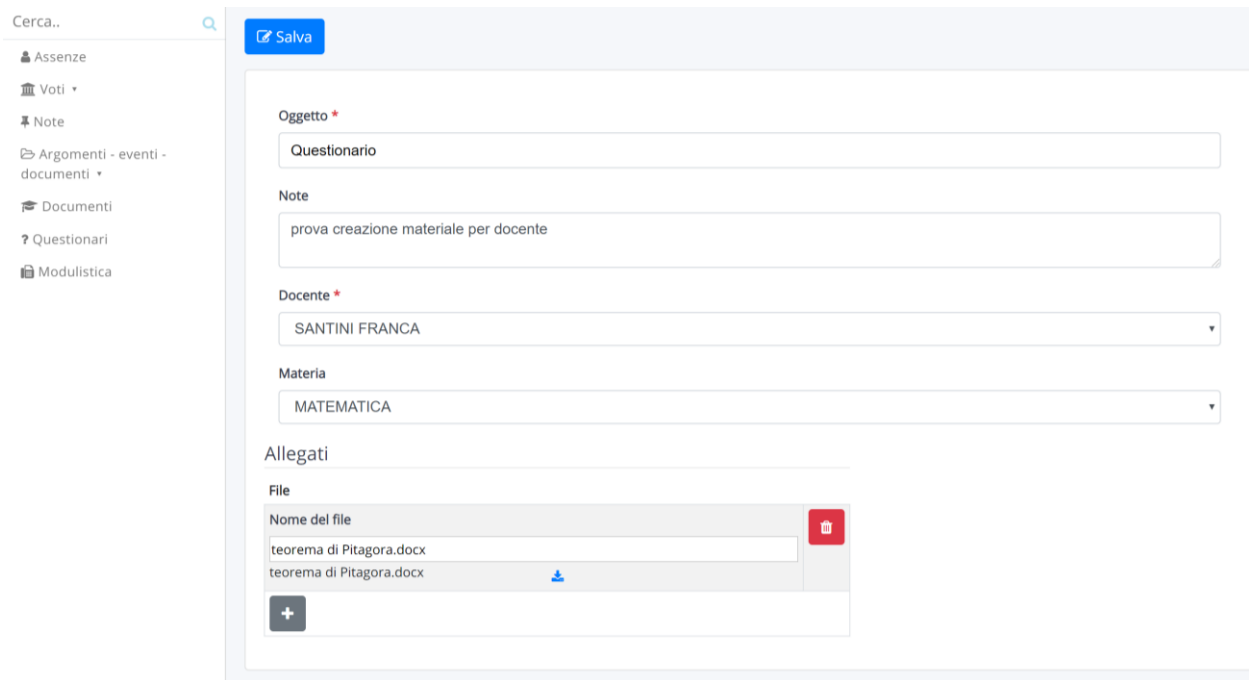

5. Salvare. Con il salvataggio il documento verrà inviato al docente di riferimento.

Si confida in una divulgazione delle informazioni nei vari gruppi classe.

Si ricorda, inoltre, l'indirizzo mail dove richiedere una nuova password, qualora ve ne fosse la necessità:

**[a.caro@iscviaugobassi.edu.it](mailto:a.caro@iscviaugobassi.edu.it)**